راهنمای فرایند تبت خرابی ب

سامانه حامع آموزش عالی HES ل

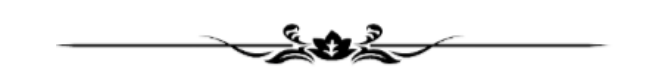

تهیه کننده: مرکز نظارت، ارزیابی و تضمین کیفیت وزارت عتف

آبان 0011

#### **مقدمه**

از ابتدای سال ،0011 فرایند ثبت خرابی در سامانه آموزش عالی تغییر کرده ا ست. سابق، پس از اینکه مو س سه ای ثبت خرابی انجام میداد، درخواســت برای واحد انفورماتیک وزارت عتف ارســال می شــد و با صــلاحدید آن واحد برای ســایر واحدهای مربوطه ارسـال می شـد. در طراحی جدید، برای تسـریع پاسـخگویی به درخواسـت موسـسـات، فرایند متوجه تغییراتی شده است که در سند حاضر به معرفی آن پرداخته می شود.

تغییر فرایند شــامل افزودن یا حذف برخی نودهای میانی و همچنین انتخابی کردن ارجاعات کار می باشــد. لازم به ذکر است که ماهیت فرایند ثبت خرابی، بررسی و تأیید نبوده بلکه فرایندی است که طی آن قرار است پرسش ها و مشکلاتی از سمت کاربران سامانه اعم از مو سسات و دانشگاه ها و یا خود کاربران ستاد مطرح و طی یک پرو سه مشخص و البته سریع، راه حل مربوطه ارائه شود.

### **سناریوی بررسی فرایند ثبت خرابی توسط هیئت نظارت استانی**

سناریوی فرایند ثبت خرابی به ترتیب زیر است:

- .0 دانشداه ثبت خرابی را ارسال می کند.
- ۲. درخواست برای هیئت نظارت استانی موسسه درخواست دهنده ارسال می شود.
- .3 هیئت نظارت ا ستانی درخوا ست را برر سی می کند. چنانچه قابا ا بود، پا سخ را وارد کرده و ازطریق **فیلد انتخاب کاربر بعدی**، آیتم "**بازگشت به درخواست دهنده**" را انت اب می کند.
- .0 چنانچه مو ضوع درخوا ست تو سط هیئت نظارت ا ستانی قابا ا نبا د، از طریق **فیلد انتخاب کاربر بعدی**، آیتم "**ارســال به مدیران وزارت**" را انتخاب می کند. براســاس موضــوع مربوطه به تشــخیص هیئت نظارت استانی، از فیلد **"واحد مربوطه"** انتخاب می شود که کدام واحد از وزارت عتف باشد. مثلاً اگر پرسش مربوط به اعضای هیئت علمی بوده، برای مرکز نظارت وزارت ارسال شود.
- ۵. چنانچه موضــوع مربوط به اســتان دیگری بوده باشــد، هیئت نظارت اســتانی، در فرم درخواســت ازطریق فیلد **انتخاب کاربر بعدی،** آیتم **"ار سال به نظارت ا ستانی"** را انتخاب می کند. برا ساس مو ضوع مطرح ً شده در ثبت خرابی و ا ستان دخیل در مو ضوع، از فیلد **"واحد مربوطه"** انتخاب می شود که نود بعدی برر سی کننده در خواست، کدام استان باشد.
- ۶. در ادامه واحد مربوطه پا سخ را درج کرده و درخوا ست را مجدداً برای هیئت نظارت ا ستانی و یا م ستقیم برای درخواست دهنده ارسال می کند.

۷. دانشگاه پا سخ را دریافت کرده در صورتی که قانع شده با شد فرایند را خاتمه می دهد درغیر این صورت مجددا درخواست را ارسال می کند.

### **راهنمای تصویری بررسی فرایند ثبت خرابی**

۱- ابتدا با اکانت Supervision خود وارد سامانه HES شده، در بخش میزکار و در کارتابل، همانطورکه شکل زیر نشان می دهد، ثبت خرابی ارسالی توسط موسسات قابا مشاهده است.

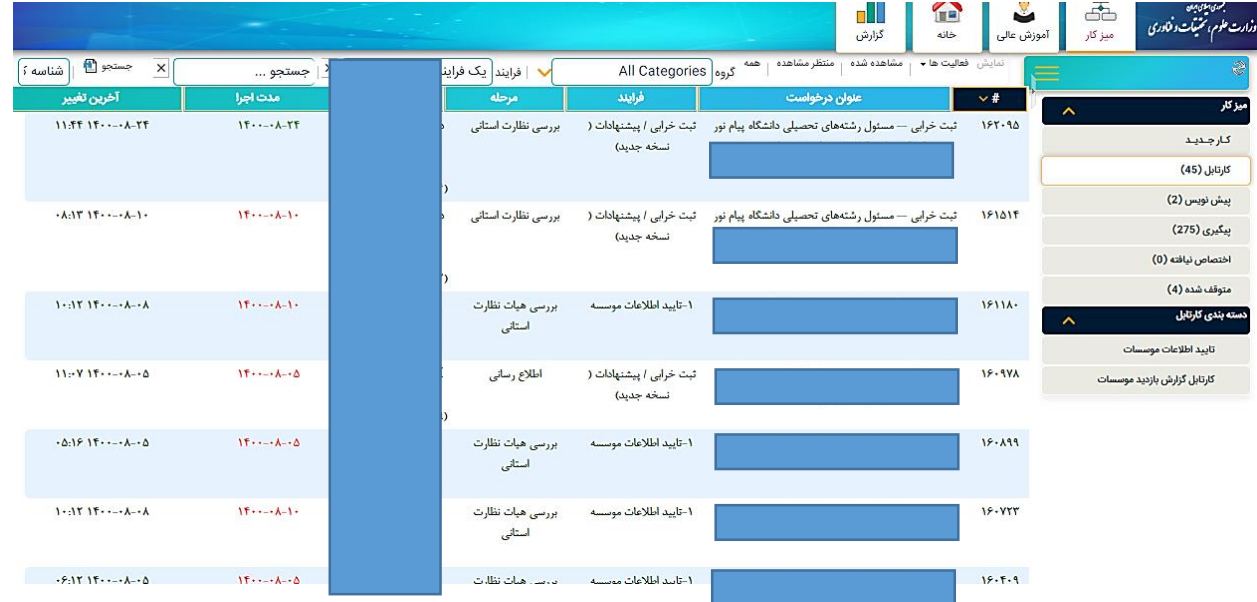

۲- ثبت خرابی موردنظر را انتخاب کرده تا وارد صفحه مربوطه شوید.

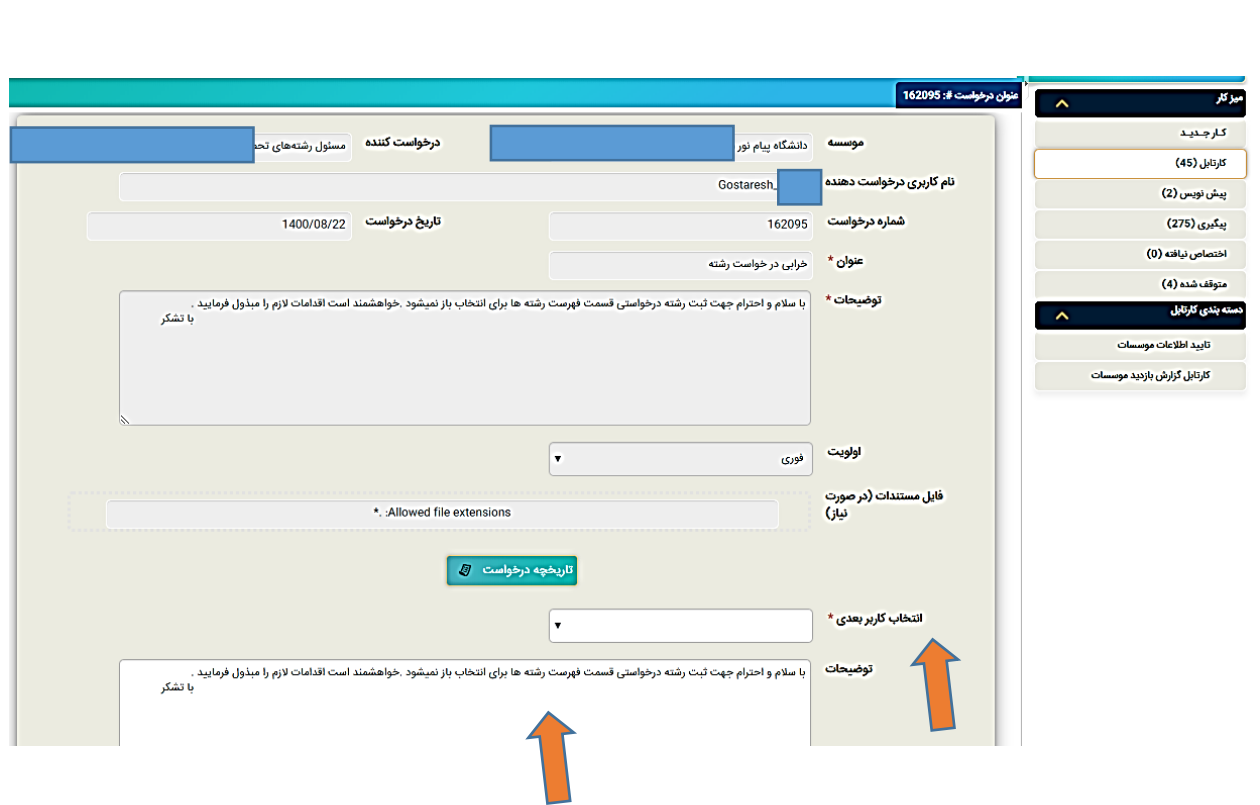

- -3 چنانچه سوال توسط هیئت نظارت قابا پاسخ با د، پاسخ را در قسمت توضیحات درج کرده و از فیلد **انتخاب**  کاربر بعدی، آیتم بازگشت به درخواست دهنده را انتخاب و دکمه ثبت را میزند.
- ۴- اما به لحاظ محتوایی، به طور مثال، همانطورکه شکل بالا نشان میدهد، سوال مربوط به ر شته و دفتر گسترش آموزش عالی می با شد، لذا هیئت می تواند از فیلد **انتخاب کاربر بعدی**، مطابق آنچه شکل زیر نشان می دهد، ابتدا آیتم **ار سال به مدیران وزارت** را انتخاب کرده سپس از فیلد انتخاب مدیر مربوطه، واحد مربوطه در دفتر گسترش را انتخاب کرده و برای ایشان ارسال نماید. در صورت عدم اطلاع هیئت از ماهیت ثبت خرابی، می تواند کاربر بعدی را واحد انفورماتیک انتخاب کرده تا خود انفورماتیک کار را برای واحد مربوطه ارسال نماید.

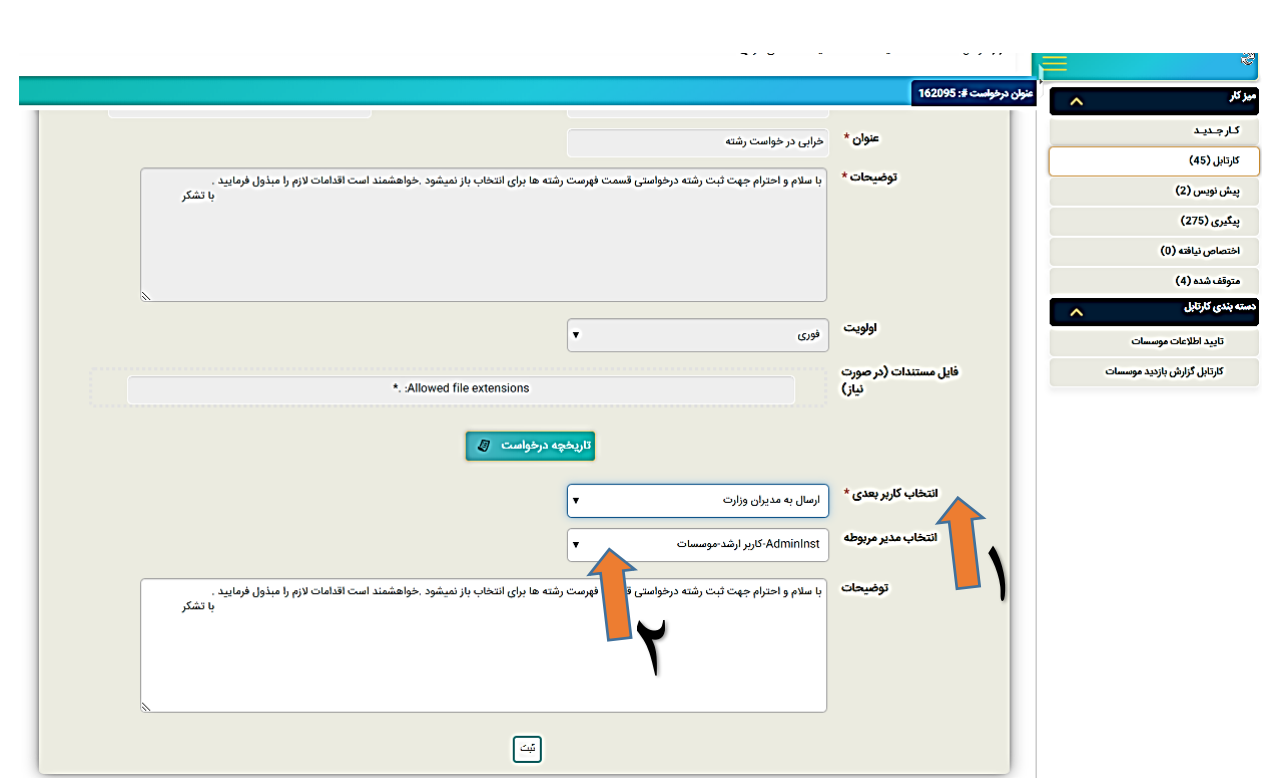

۵- در همینجا لازم به ذکر است، چنانچه موضوع مطرح شده در ثبت خرابی، مشکلی بوده که توسط هیئت نظارت استان دیگری بایستی حل شود، از همان فیلد **انتخاب کاربر بعدی** می توانید آیتم **ار سال به نظارت استانی** را انتخاب کرده، و از فیلد بعدی، استان مربوطه را انتخاب نمایید.

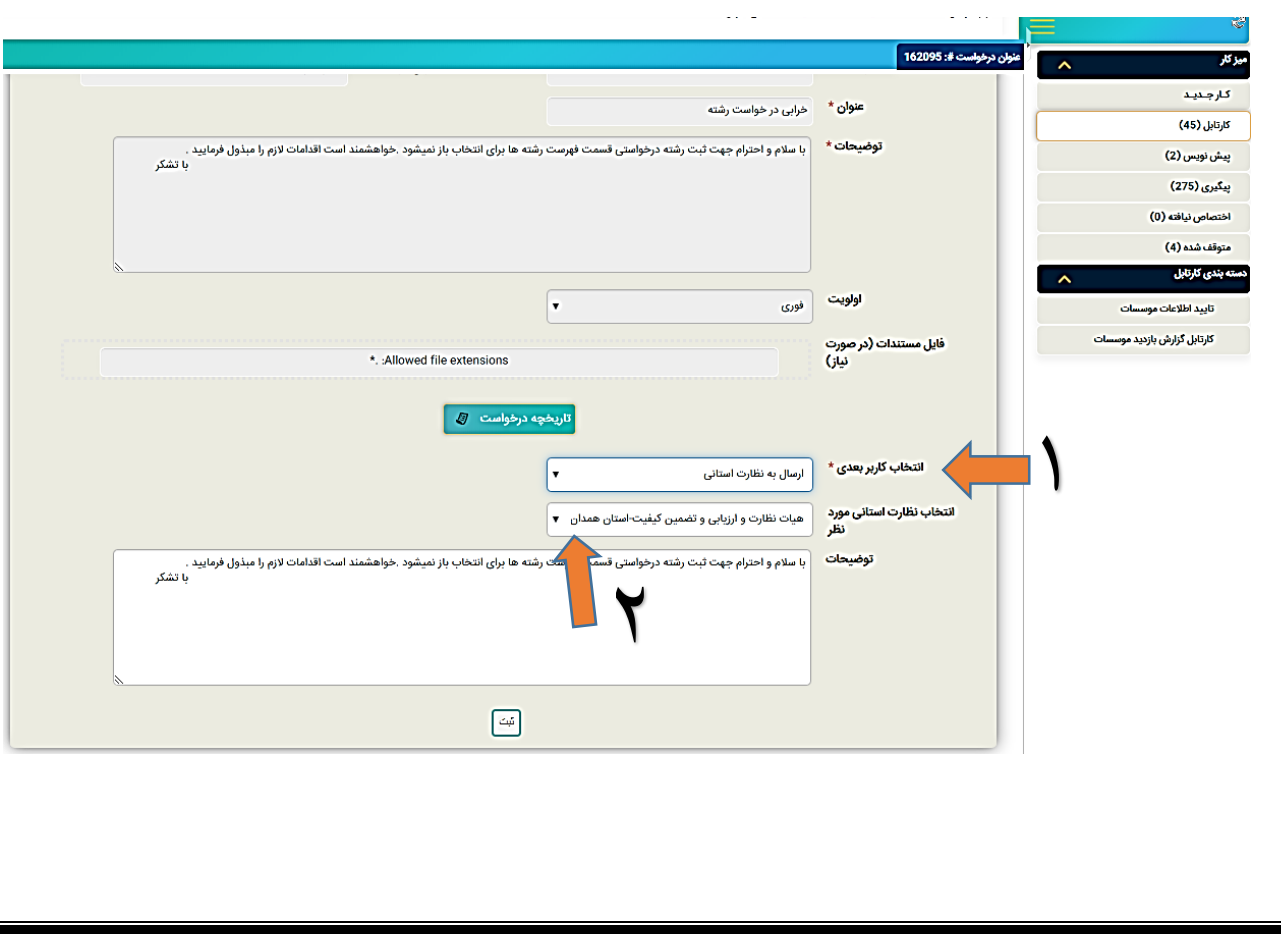

**نمونه ای از ثبت خرابی هاای که ییتوانید برای حل یوضوع، درخواست را برای استاو داگری ارساب کنید:**

به عنوان مثال: یک مو سسه غیرانتفاعی چند سال قبل برای یک فرد قرارداد تمام وقت در سامانه ثبت کرده، فرد با آن دانشگاه قطع همکاری داشته و در جای دیگری مشغول کار است. در چنین حالتی، دانشگاه دوم نمی تواند برای شخص قرارداد تمام وقت ثبت کند زیرا قبلا موسسه غیرانتفاعی ثبت کرده و قطع همکاری صادر نکرده است. لذا درحالت عادی دانشگاه مبدا (موسسه غیرانتفاعی) بایستی برای فرد یک رکورد قطع همکاری ثبت کند. زمانیکه دانشگاه مبدا (موسسه غیرانتفاعی) اینکار را انجام نمی دهد و با شخص یا دانشگاه مقصد همکاری نمیکند، در این وضعیت چنانچه دانشگاه مبدا (مو سسه غیرانتفاعی)، خارج از ا ستان شما با شد، آنگاه می توانید مو ضوع را ازطریق فرایند ثبت خرابی با ا ستانی که دانشگاه مبدا در آنجا قرار دارد مطرح کرده تا هیئت استانی مربوطه، قرارداد فرد را از دانشگاه مبدا که در استان ایشان ا ست غیرقابل قبول بزند. درواقع در این حالت شما ثبت خرابی یک مو سسه از ا ستان خود که حل آن خارج از د سترس ما است را برای استان دیدری که دسترسی دارد ارسال می کنید.

۶- در پایان دکمه ثبت را زده تا فرایند از کارتابل شما خارج و به بخش پیگیری منتقل شود.

-7 چنانچه ما ثبت خرابی را برای وا دهای دیدری ارسال کرده بودید، زمانیکه توسط وا د مربوطه اعم از وزارت یا هیئت نظارت استان دیگری به آن پاسخ داده میشود، یک نسخه جهت اطلاع مشابه آنچه شکل زیر نشان می دهد برای شـما ارسـال می شـود. شـما با انتخاب تاریخچه درخواسـت می توانید روند پاسـخ های داده شـده را مشاهده نمایید. در پایان تنها دکمه ثبت را زده تا از کارتابل شما خارج شود و این درخواست دیگر اقدامی ندارد.

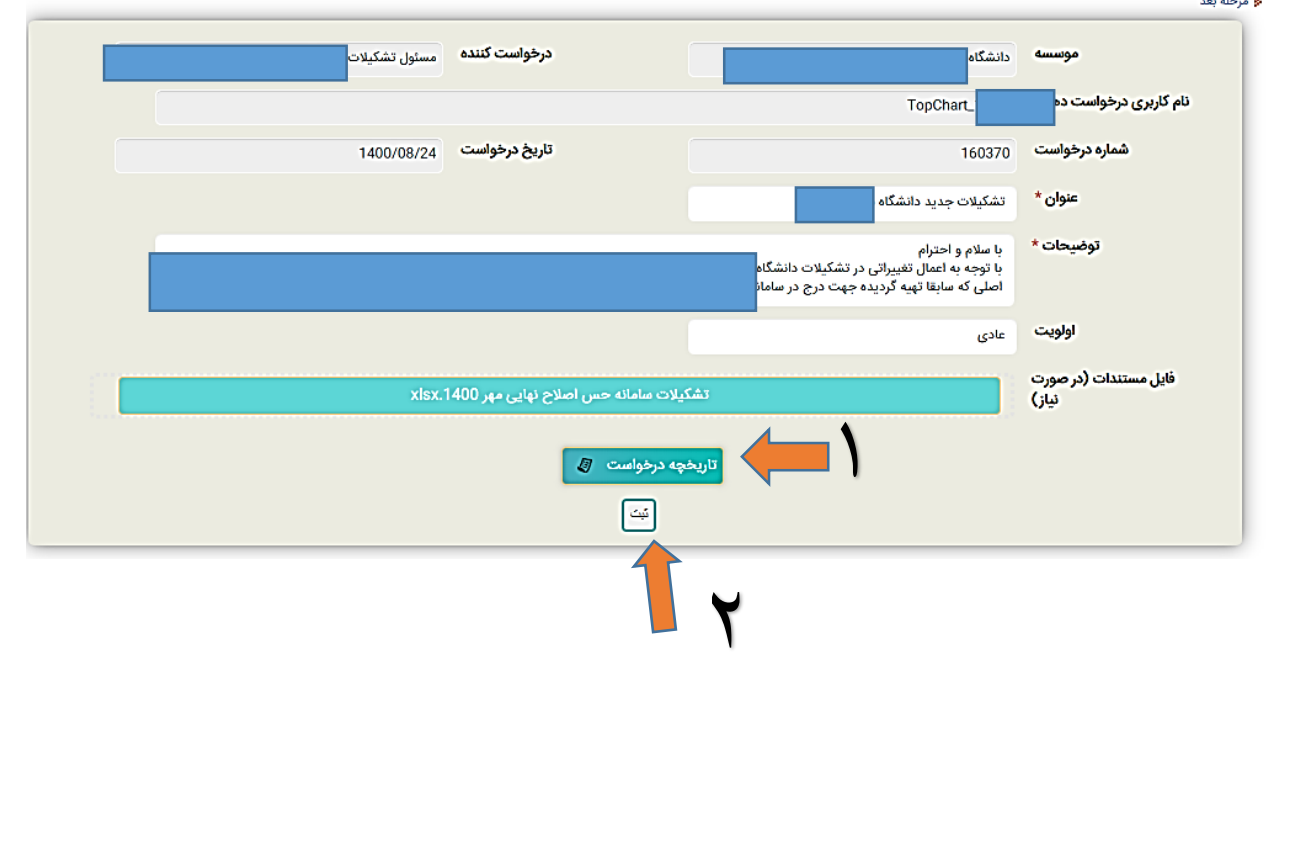

## **ارسال ثبت خرابی توسط خود هیئت نظارت استانی**

در طراحی جدید فرایند ثبت خرابی، این امکان وجود دارد که هیئت نظارت، ســـوال یا ابهام خود را مســـتقیم با واحد موردنظر مطرح کند. برای انجام اینکار:

-0 از ب ش میزکار، وارد کار ،دید ده و روی گزینه ثبت خرابی کلیو کنید.

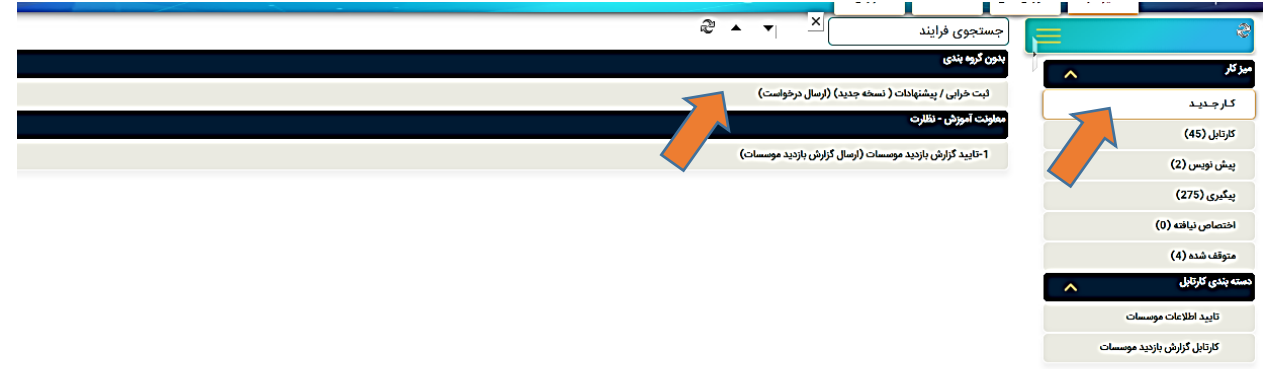

-2 همانطورکه تکا زیر نشتان می دهد، ابتدا موضتوع و توضتیحات مشتکا یا پیشتنهادتان را درج کرده، چنانچه تصویر یا پیوستی دارید بارگذاری کرده و از فیلد انتخاب کاربر بعدی، کاربر موردنظرتان را انتخاب نمایید.

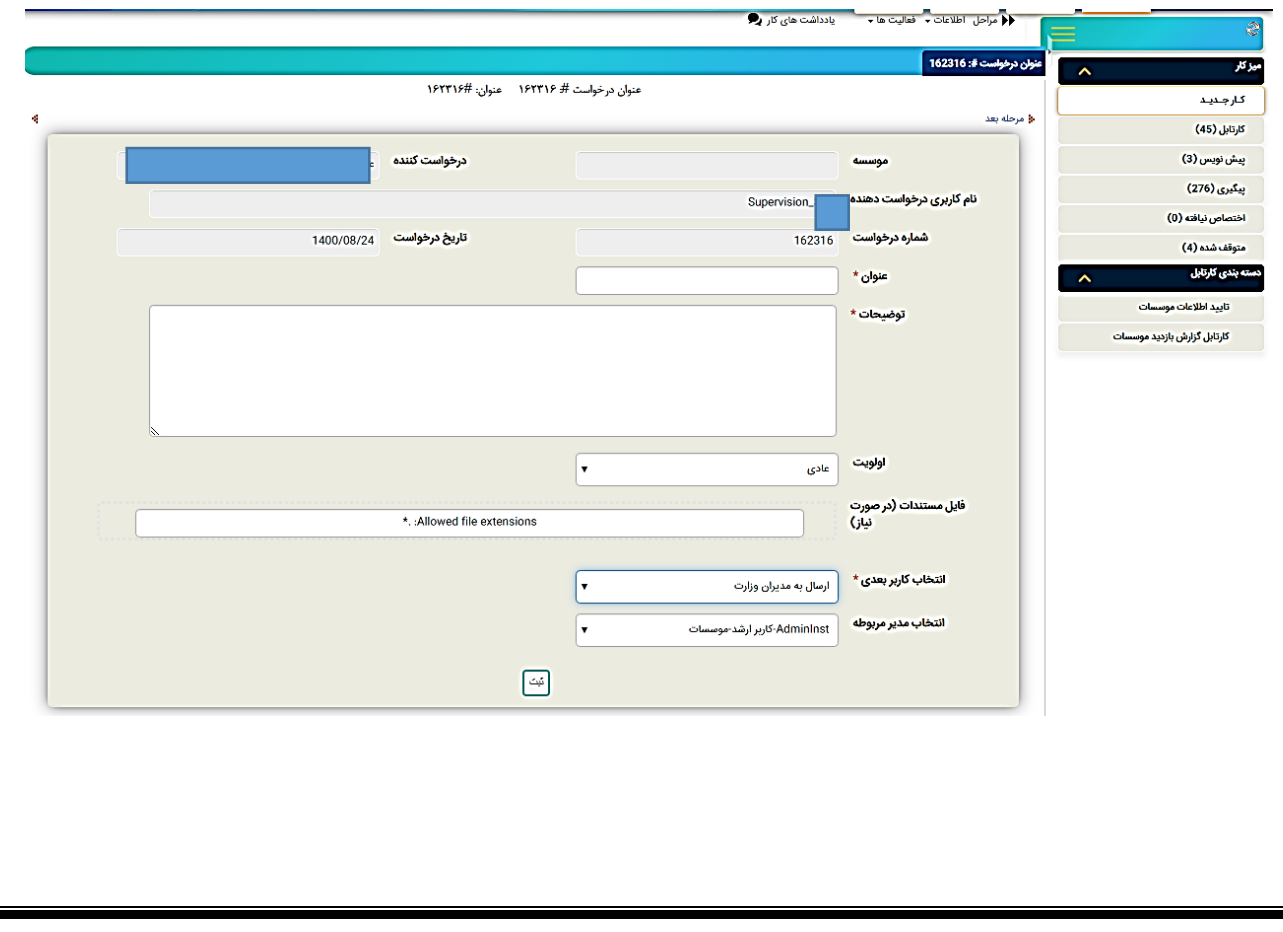

# **سخن پایانی**

چنانچه ثبت خرابی تو سط شما قابل پا سخ نمی با شد و مبهم بوده و لازم به تو ضیحات مرکز نظارت وزارت عتف ا ست، خواهشمند است همان درخواست مربوطه را ارسال کرده تا توضیحات و نکات همانجا متناسب با مورد مطرح ده، پاسخ داده و برای هیئت ارسال شود.

به مو سسات تأکید نمایید که درخوا ست و مشکلات خود را ازطریق ثبت خرابی اعلام نمایند تا با طی شدن یک جریان مشخص، به پاسخ برسند.

به موسسات تأکید نمایید که صفحه رویداد سامانه را مطالعه کنند. آخرین تغییرات، رویدادها، بخشنامه ها و آموزش های مرتبط با سامانه در بخش رویدادها اطلاع رسانی می شود.